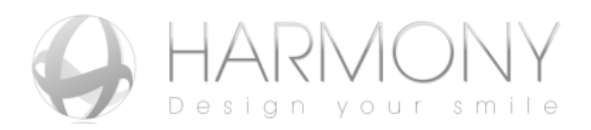

# **HOW TO START A CASE WITH THE HARMONY SYSTEM**

## **1. Register online** at [www.myharmonysmile.com](http://www.myharmonysmile.com/)

- Click on "Doctor login"
- Click on "Create your account" and enter your information and click "Send"
- After you complete the registration, you will receive an e-mail with your username and password

\*Please note that the information you provide on the registration page will be used to communicate the status of your cases. *Select an email address that you view regularly!*

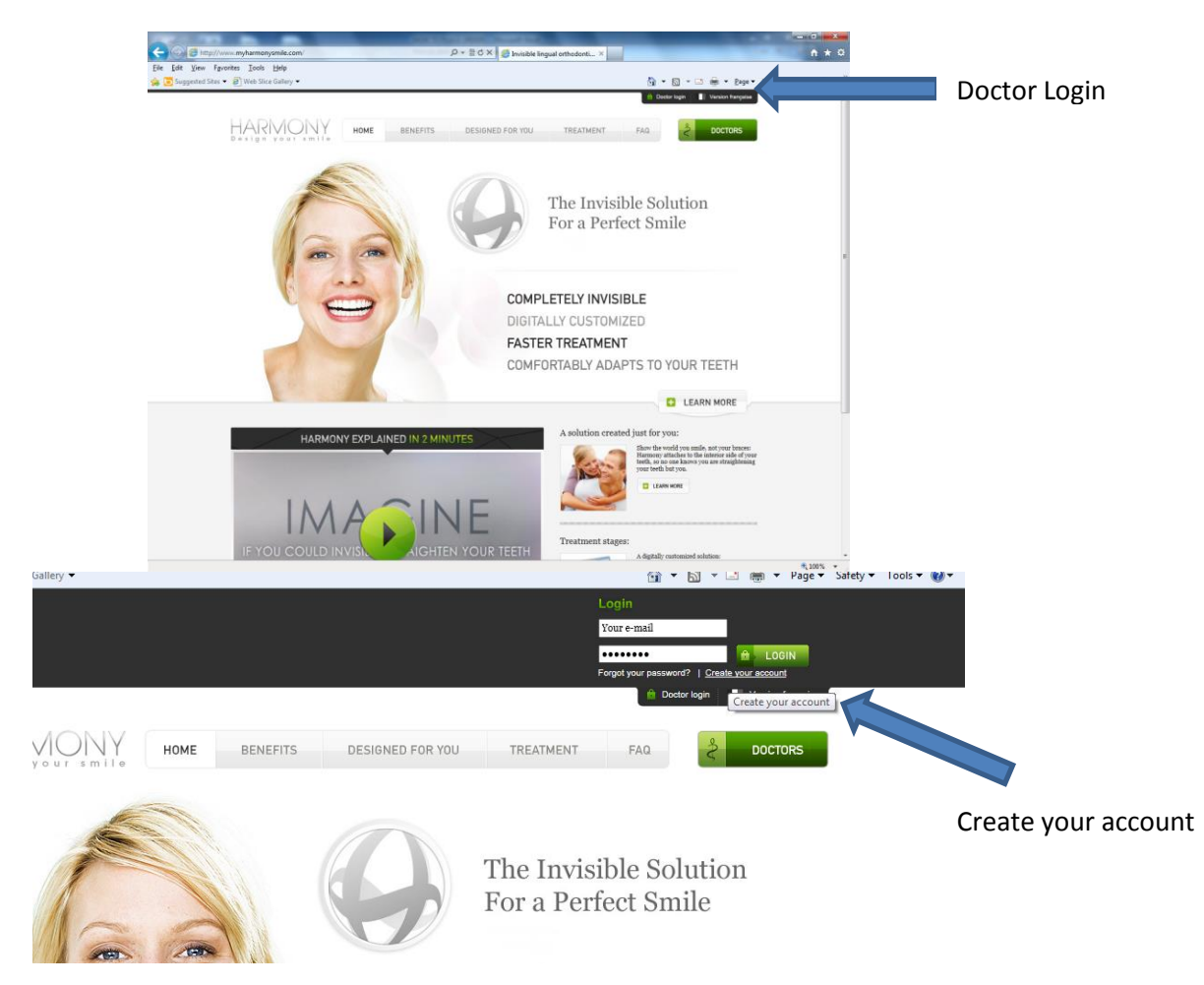

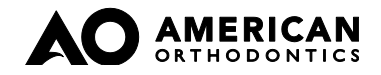

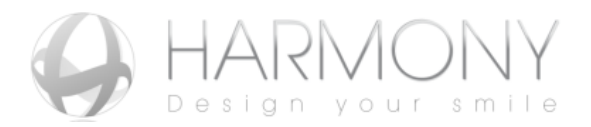

After you are registered you will be able to access information and review your cases in Your Reserved Space.

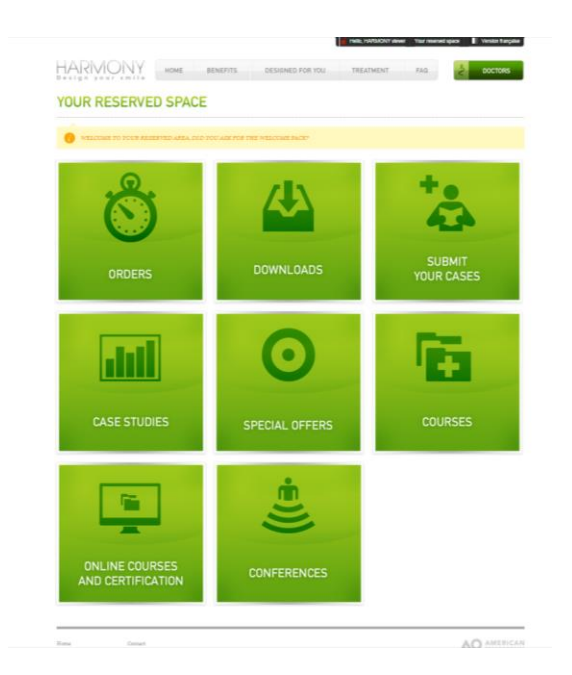

- **2. Become a certified provider of the Harmony System** Choose one of the four options to become certified:
	- Attend a Certification course
		- The certification course will cover all the information you need to start Harmony and will provide the opportunity to interact with our Speaker and colleagues.
		- Please check [www.americanortho.com](http://www.americanortho.com/) the "Education Seminar & Events section to find one that fits your schedule

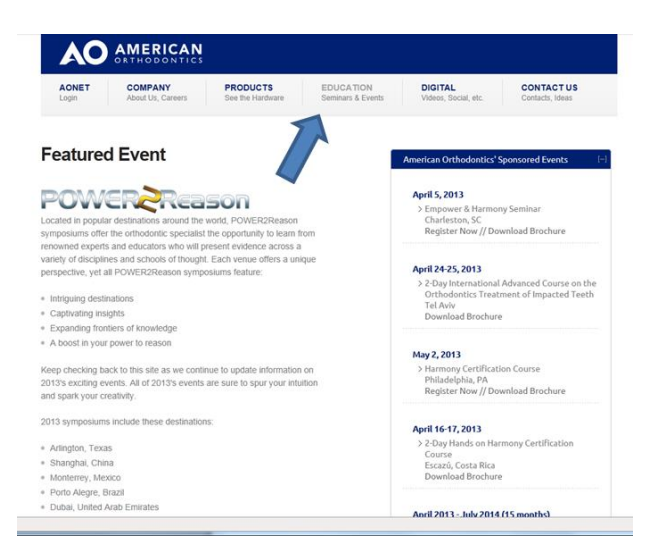

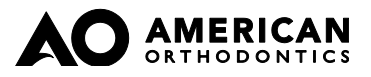

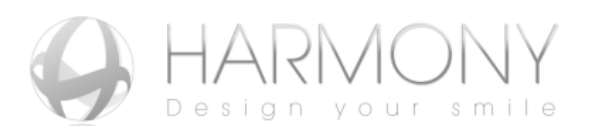

#### Webinar Certification course

- This option will provide approximately 3 hours of personalized training. Our trainer will contact you in advance to define what areas you will like to cover via WebEx conference.
- Please send an e-mail to phewitt@americanortho.com to coordinate your Webinar certification course
- Online Certification course
	- This option provides a short presentation that will cover the features of Harmony System and some basic guidelines to manage your first case
	- Go to your reserve space, to the section "ONLINE COURSES AND CERTIFICATION" to access the online certification course. After you complete the course, you will need to answer several test questions correctly to pass the online exam. You can take the online exam multiple times.

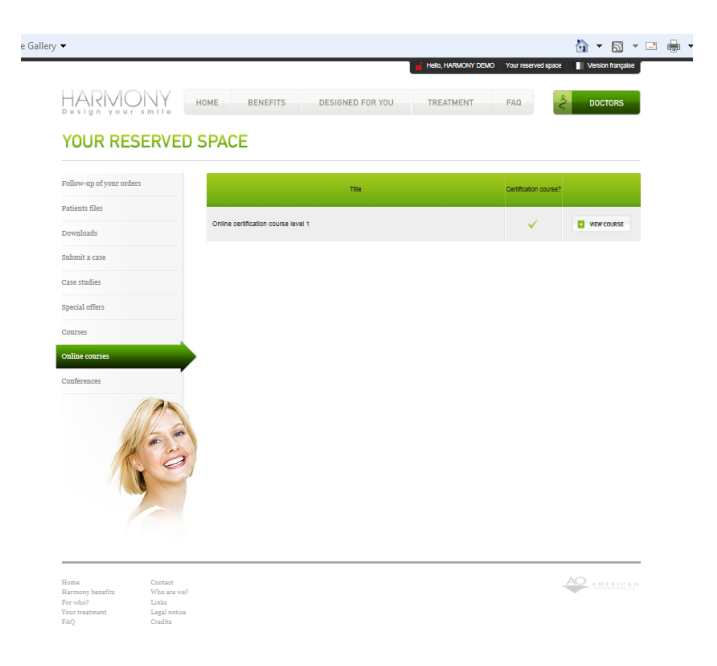

- In-office Harmony training (available in USA and Canada only)
	- You can contract a one-day in-office training, where our specialist will train you and your staff. The benefit of this option is that is customized for your needs and our trainer will be able to provide a more hands-on training just for your team.
	- Please send an e-mail to phewitt@americanortho.com to coordinate your in-office Harmony Training.

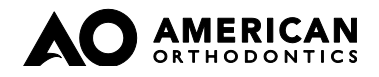

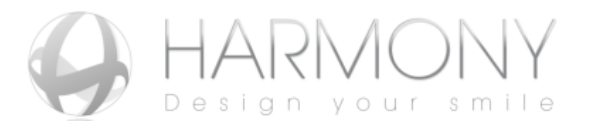

**3. Complete the Harmony Prescription Sheet** (available in the "DOWNLOADS" section)

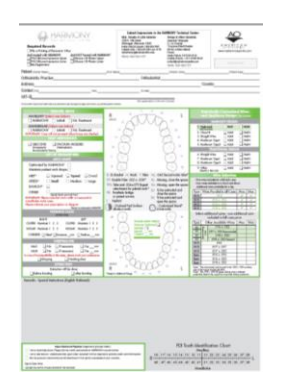

**4. Take PVS impressions for your HARMONY case**. To ensure that your impressions are not rejected, review the **Protocol Handbook** and training videos in the "DOWNLOADS" section of [www.myharmonysmile.com.](http://www.myharmonysmile.com/)

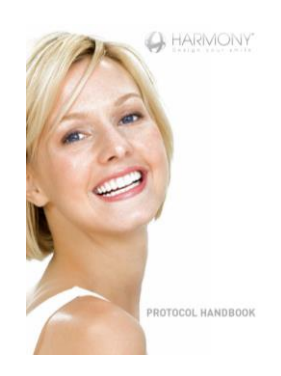

- **5. Or, submit your case with STL files from an intra-oral iTero scanner**. STL files from an iTERO scanner can be substituted for PVS impressions. Submitting STL files can reduce the turnaround time by 3 or more working days and can minimize the need to retake impressions. Below are instructions on how to obtain the STL files:
	- Login in to MyAligntech [www.mycadent.com](http://www.mycadent.com/)
	- From order list select on the code of your patient case
	- From actions: select **Export OrthoCAD 3.5 or higher**
	- Select from:
		- EXPORT TYPE: **Open shell**
		- DATA FORMAT: **Two files (oriented in occlusion)**
	- Click Export, files will go to C:\Cadent\Export\Code #
	- You will receive two files with names similar to: #X#XX\_shell\_oclusio\_l.stl
	- Save files in to the folders where you normally save your patients information

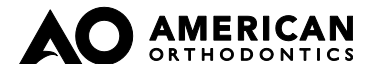

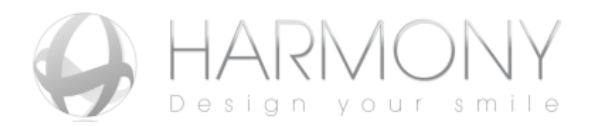

- **6. Send digital records of your patient**. To send STL, Panoramic X-Rays, Photos, or any other digital files for your case, please follow the instructions below:
	- Login in to Your Reserved Area at [www.myharmonysmile.com](http://www.myharmonysmile.com/)
	- Go to "SUBMINT YOUR CASE" and then click the link "CLIK HERE TO SEND YOUR STL FILES"

## **YOUR RESERVED SPACE**

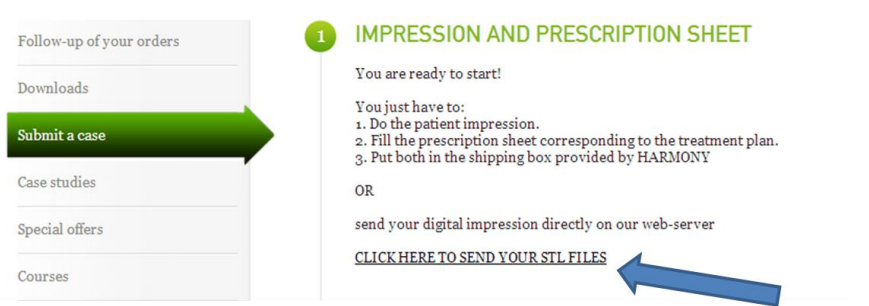

 Complete the information request and upload the files you want to submit for your case

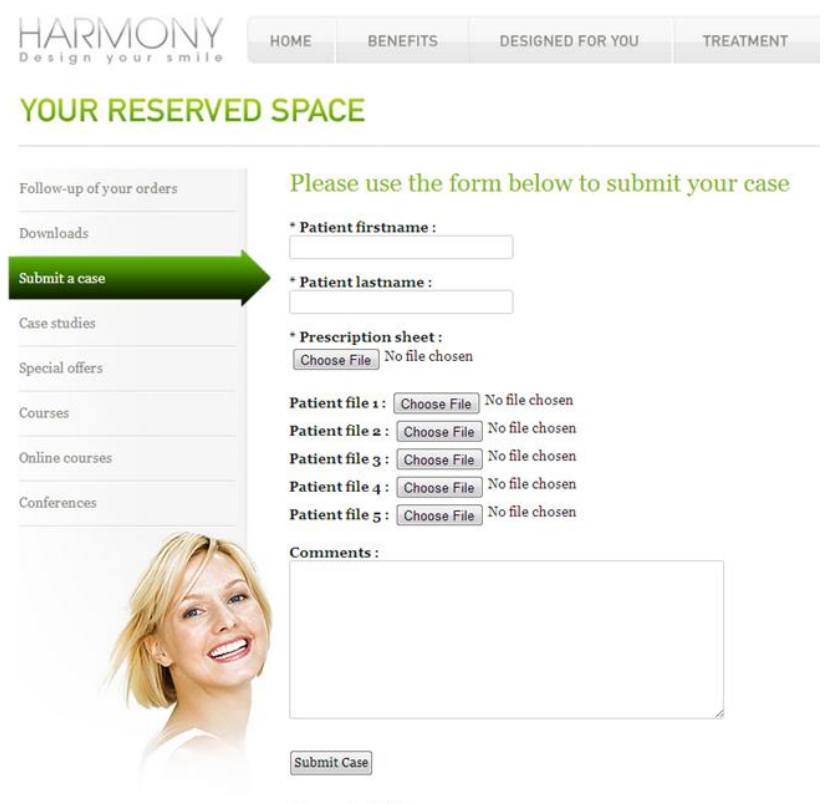

 $(\texttt{*})$  = required field. <br> accepted files : pdf, zip, jpg, png, gif, stl.

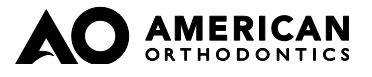

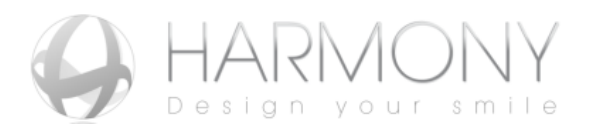

**7. Send physical records of your patient.** Place the impressions, Prescription Sheet, and any other clinical records in the HARMONY shipper box and send to the HARMONY Technical Center. If a HARMONY shipper box is not available, any shipping box can be used to mail the physical records. The shipping address is located at the top of the Prescription Sheet. Take care to protect the impressions and other clinical records during shipment.

For reference, the address of the HARMONY Technical Centers are below:

## **For US, Canada, & Latin America**

American Orthodontics 3524 Washington Ave. Sheboygan, Wisconsin, 53081 USA

## **For Europe & Other Countries**

Harmony Technical Center Immeuble Virojanglor Z.I. du Courdray 10 avenue Albert Einstein 93150 Le Blanc Mesnil France

- **8.** After the impressions and the prescription sheet of your patient are received and reviewed by one of our specialists; you will receive an e-mail confirming that the records are accurate and complete. This email will provide you with an estimated completion date for the appliance – the date it will leave the lab – so allow extra time for shipping when scheduling the bonding appointment. If the clinical records are incomplete or require further input from the doctor, then you will receive an e-mail requesting additional information and any actions that are necessary to complete the case. Please note that the Harmony Technical Center will not start working in your case until you have provided all the information that is requested.
- **9.** A few weeks after the receiving the email confirming that the records are accurate you will receive an email notifying you that the digital setup for your patient is ready to be downloaded from the Orders section of Your Reserved Area. After selecting your patient click on the icon to download the setup file, which is a 3D PDF file that does not require special software to view the file.

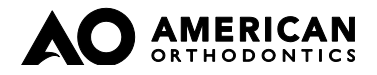